# **с биометрическим считывателем PS-Link HF3-WF**

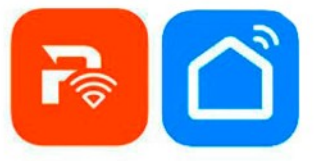

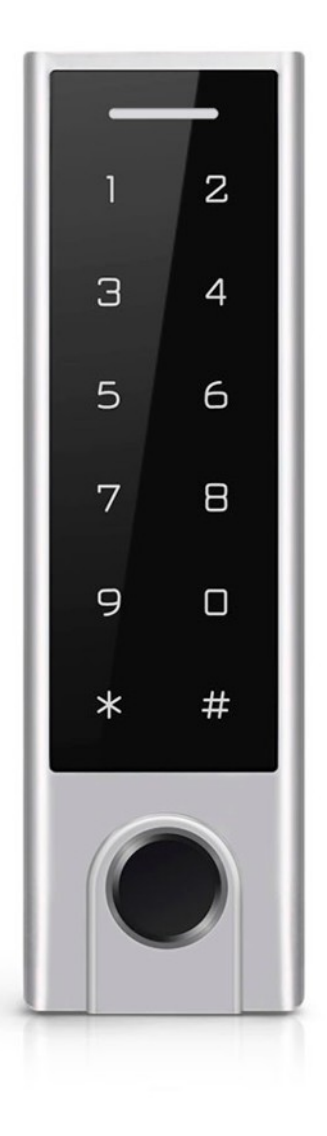

## **КРАТКОЕ РУКОВОДСТВО ПО ЭКСПЛУАТАЦИИ**

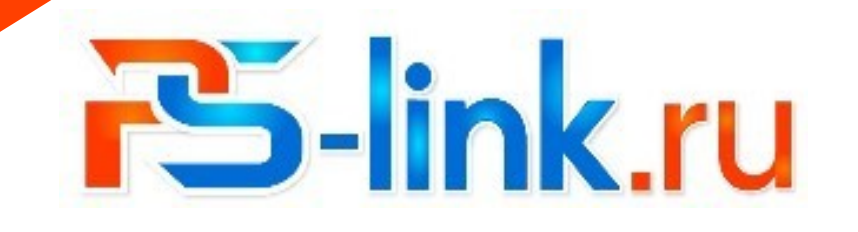

l

# Регистрация и работа с приложением для мобильных устройств

#### 1. Установите приложение совместимое с системой Тиуа

Отсканируйте QR-код на смартфоне или самостоятельно скачайте приложение из Google Play или App Store.

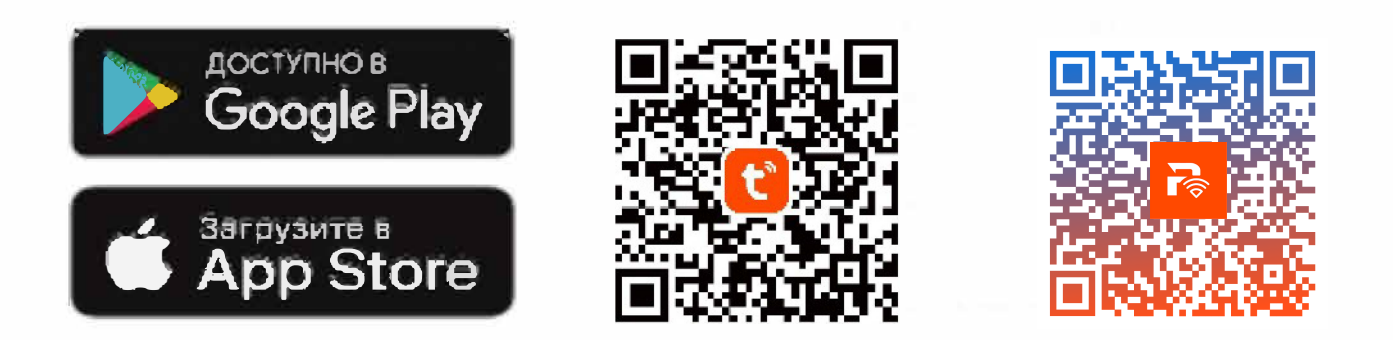

#### 2. Регистрация

1. Если у вас нет учетной записи в этом приложении, выберите «Регистрация» и, используя номер телефона ПУНКТ ИЛИ электронную почту, следуйте инструкциям для завершения регистрации.

2. При регистрации, в зависимости от выбранного способа, Вы получите секретный код на почту или в виде SMS сообщения соответственно. Вам необходимо будет **ВВести** его B программе, затем придумать пароль от аккаунта и завершить процедуру регистрации.

## Подключение устройства

Нажмите «+» в правом верхнем углу экрана. Затем в списке разделов выберите пункт «Безопасность и видеонаблюдение», затем «Умный замок (WIFI)». Введите данные локальной сети WiFi (приложение работает только с сетями 2,4 ГГц). ВАЖНО! На панели должны мигать цифры. Также есть простой способ добавления - включить Bluetooth на мобильном устройстве. В таком случае устройство автоматически определиться приложением. Ниже изображения одного из способов добавления:

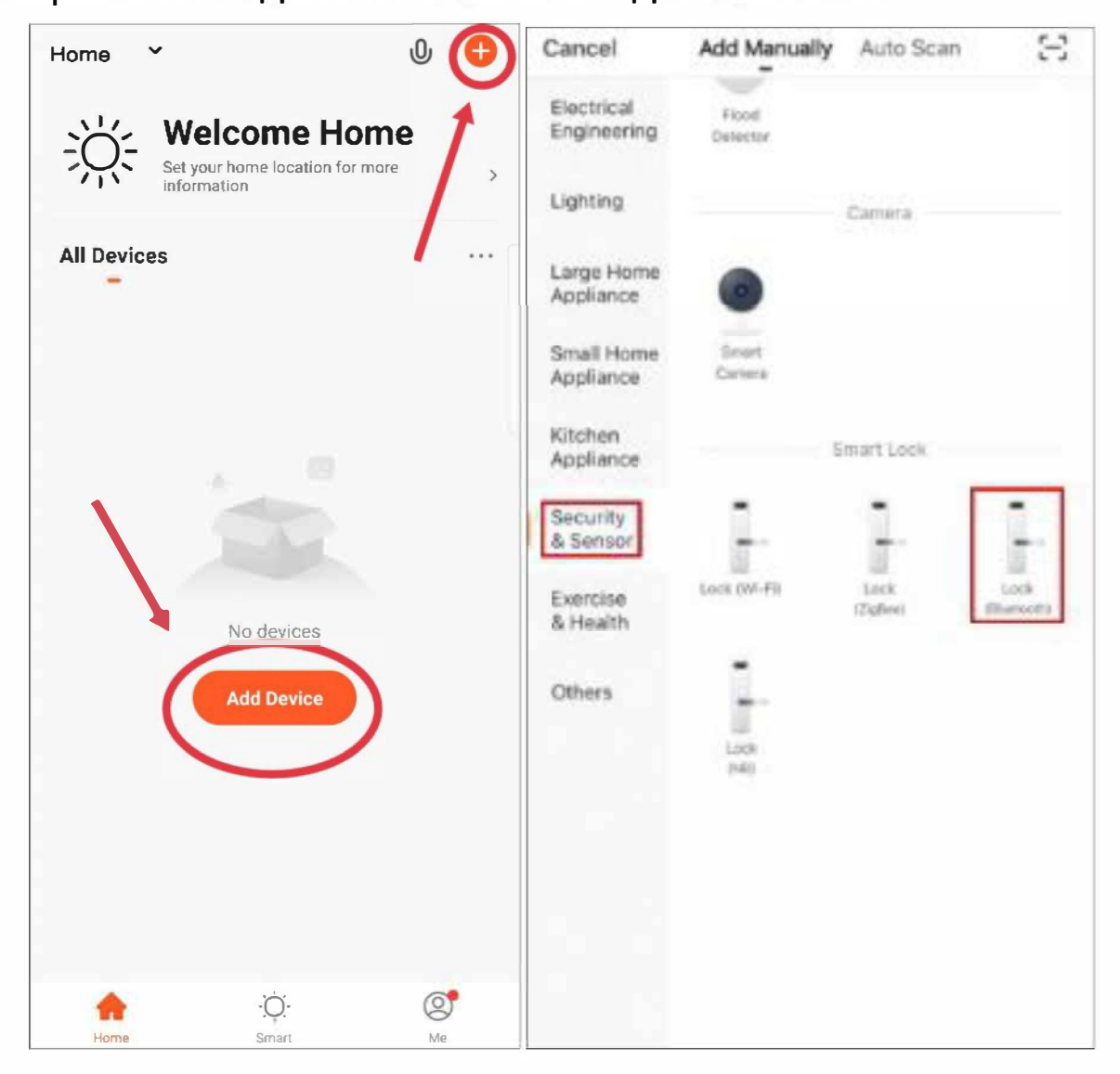

Для использования и добавления новых участников к общему использованию данной биологической панели доступа, необходимо создать новый Дом в приложении. Для этого нужно зайти в настройки управления домом, нажать «Создать дом» и заполнить все необходимые данные.

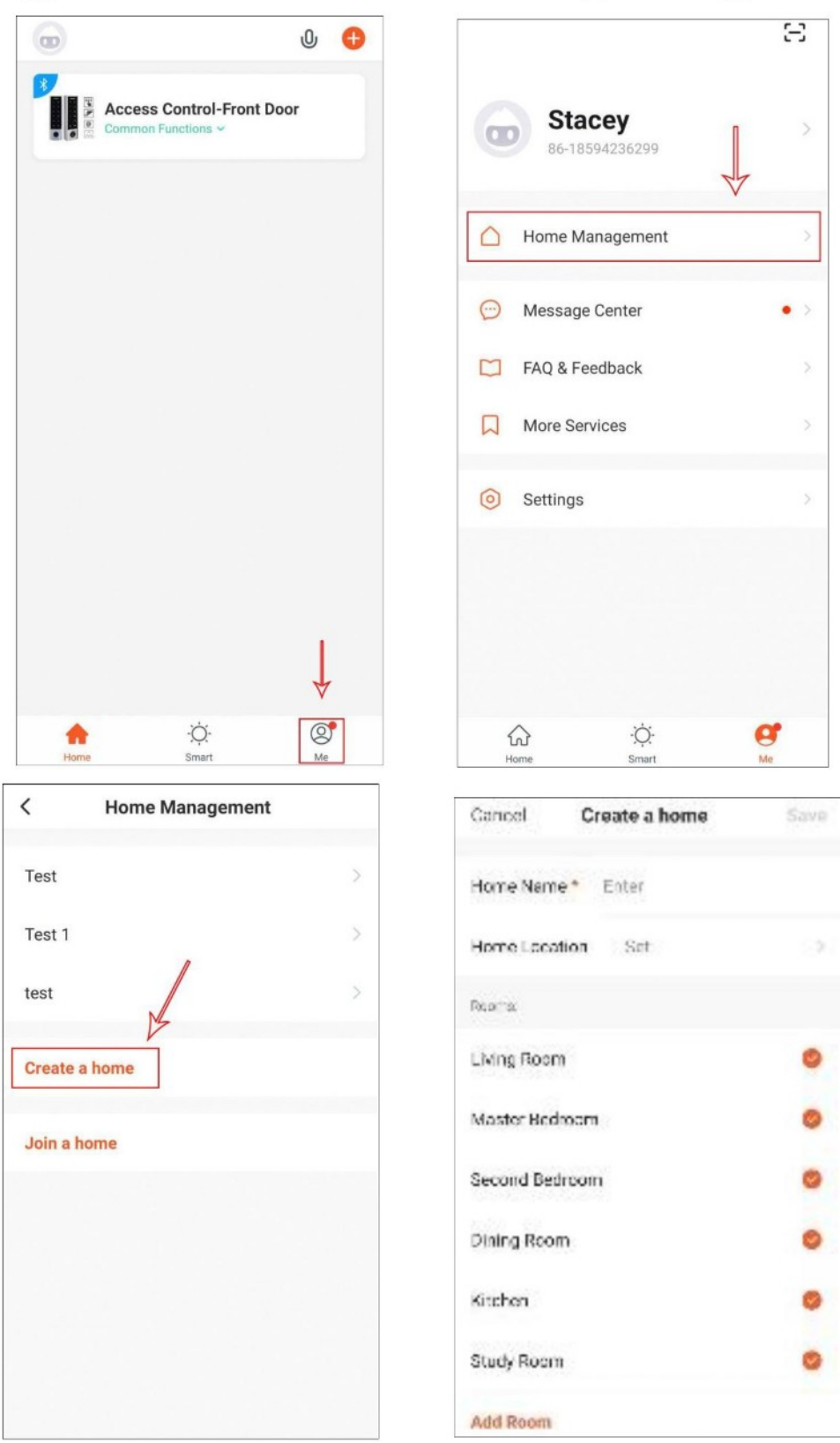

### Управление общим доступом

#### Семейный доступ (участники семьи имеют постоянный допуск)

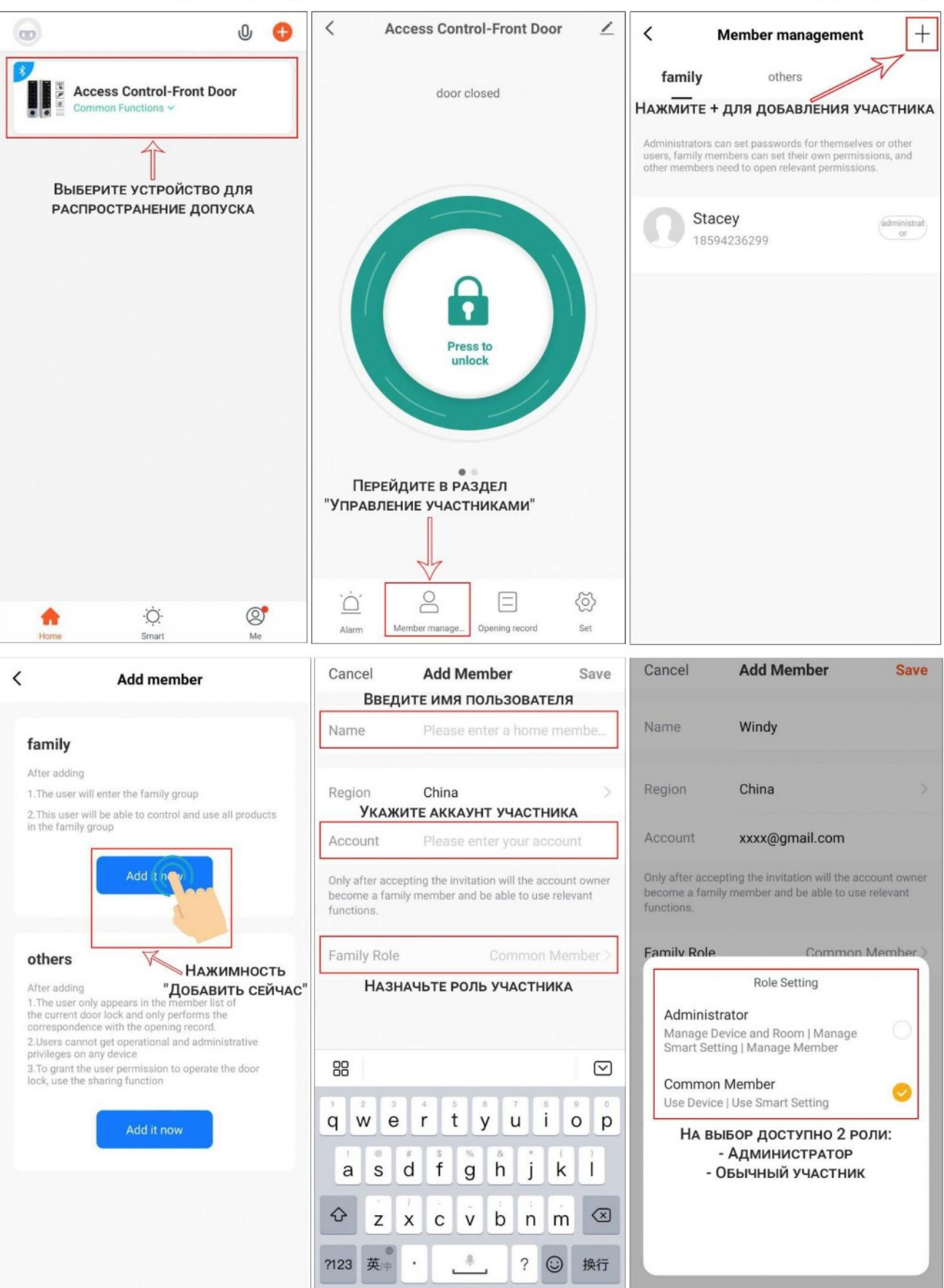

#### Добавление обычных пользователей

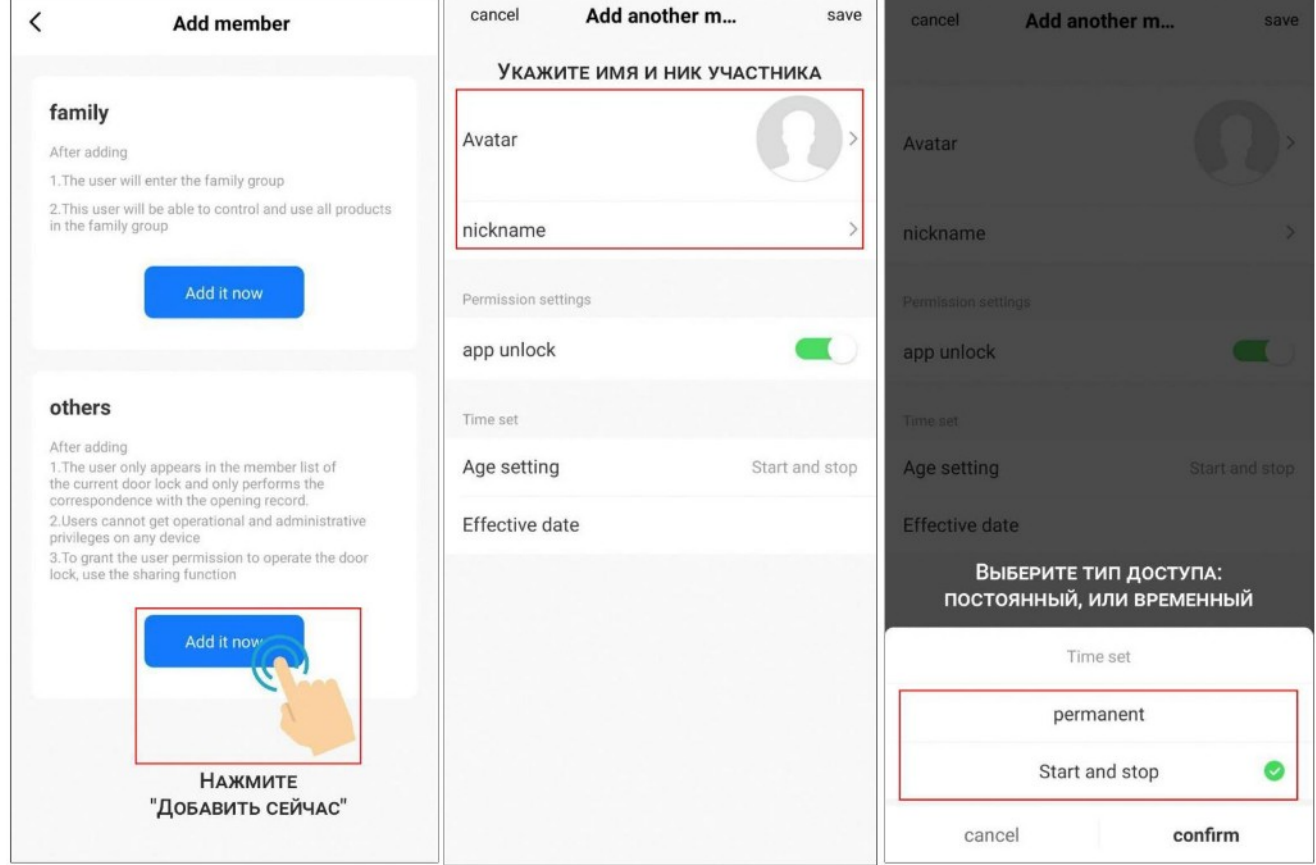

выборе временного доступа требуется установить При ограниченный период времени, пока пользователь получит доступ к открытию панели.

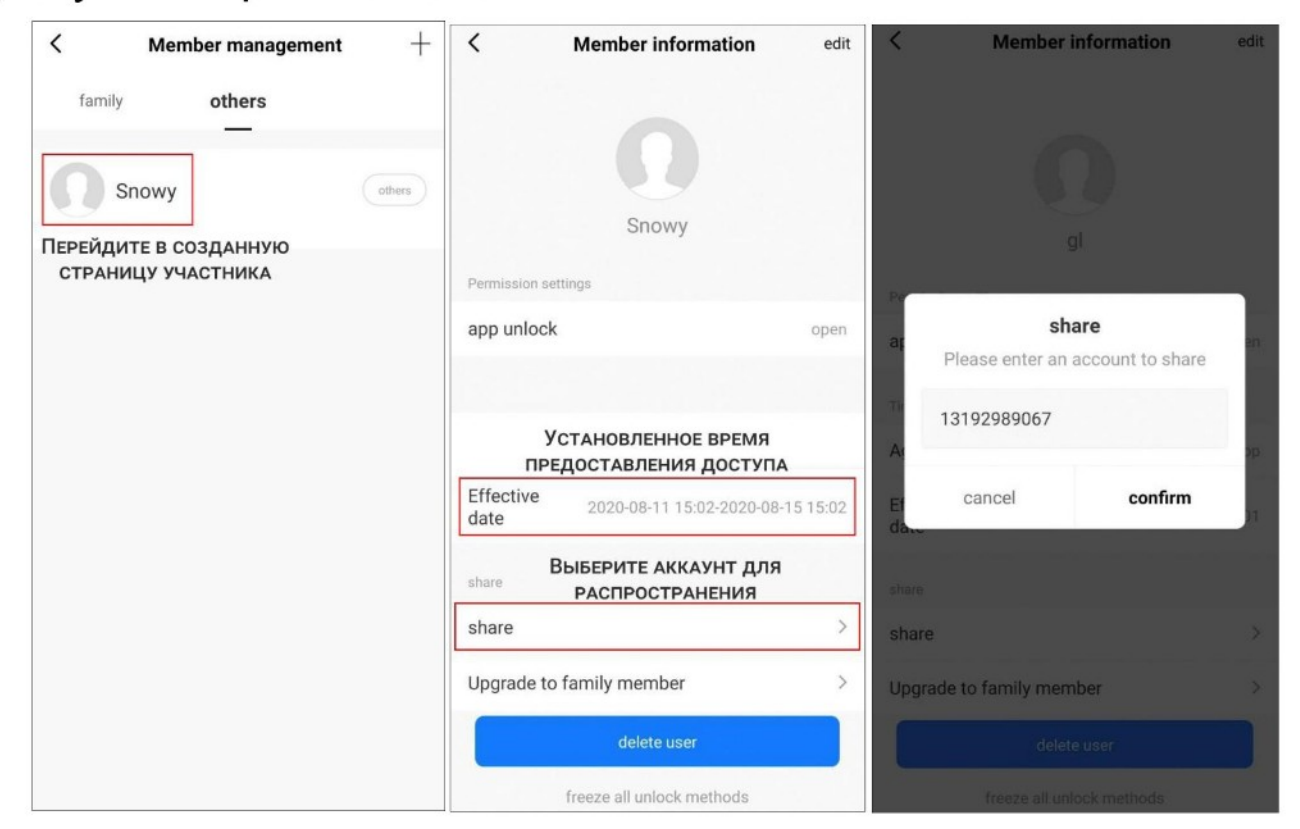

### Удаление участников

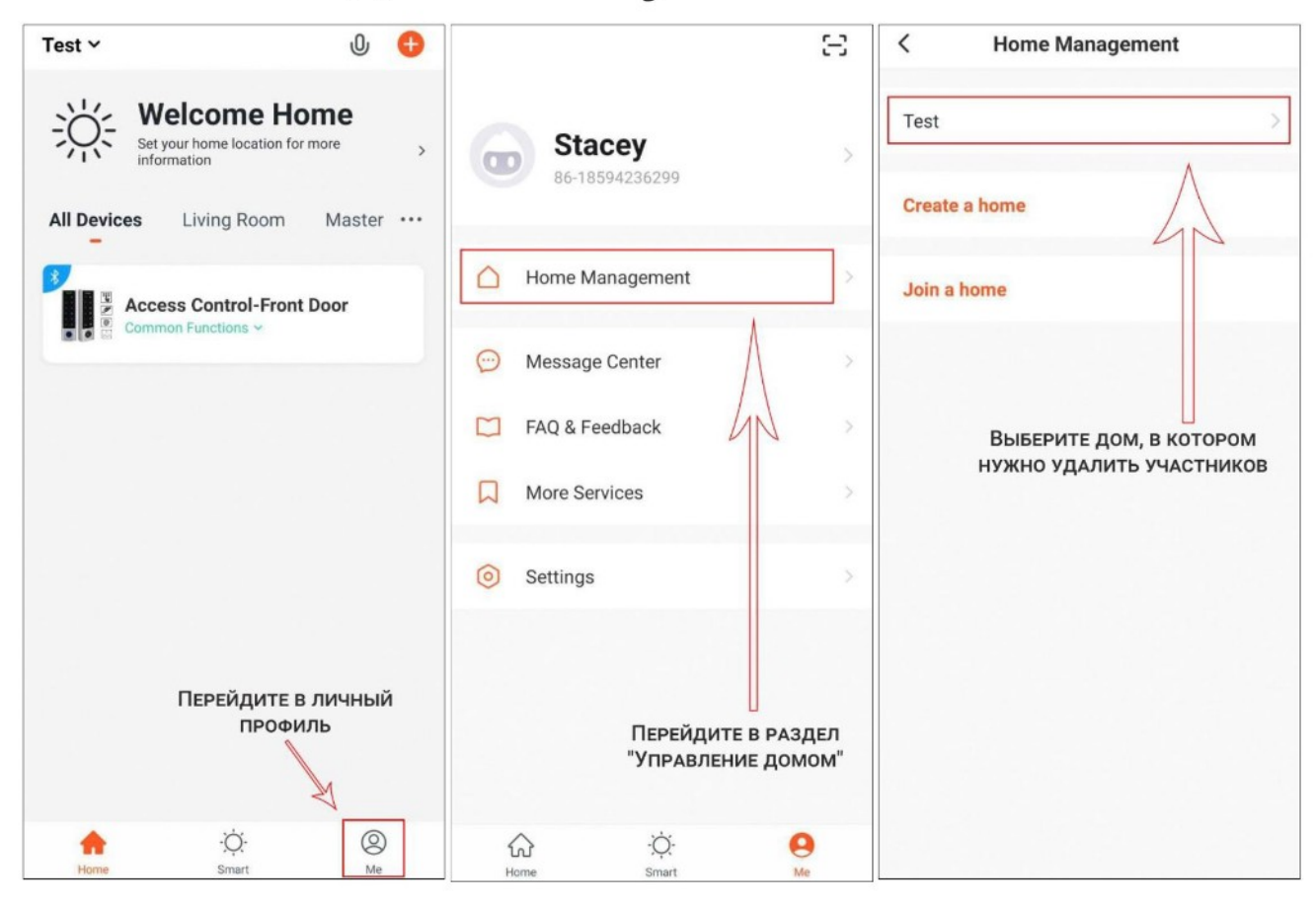

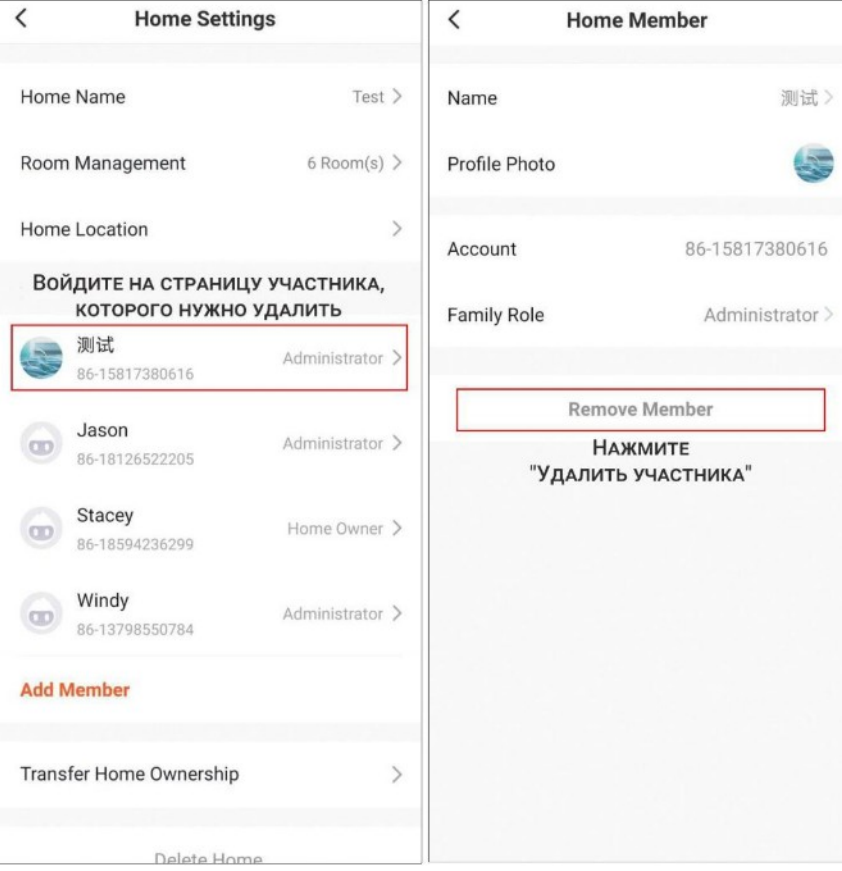

### Способы открытия биометрической панели

Данная панель поддерживает 3 типа разблокировки: паролем, картой. пальца. отпечатком Владелец дома может предоставить любой тип доступа всем участникам. Участники с семейным доступом могут разрешать и изменять тип другим участникам семьи обычным доступа ТОЛЬКО И пользователям. Обычные пользователи МОГУТ управлять только собственным доступом.

### Добавление пользователей с разблокировкой по

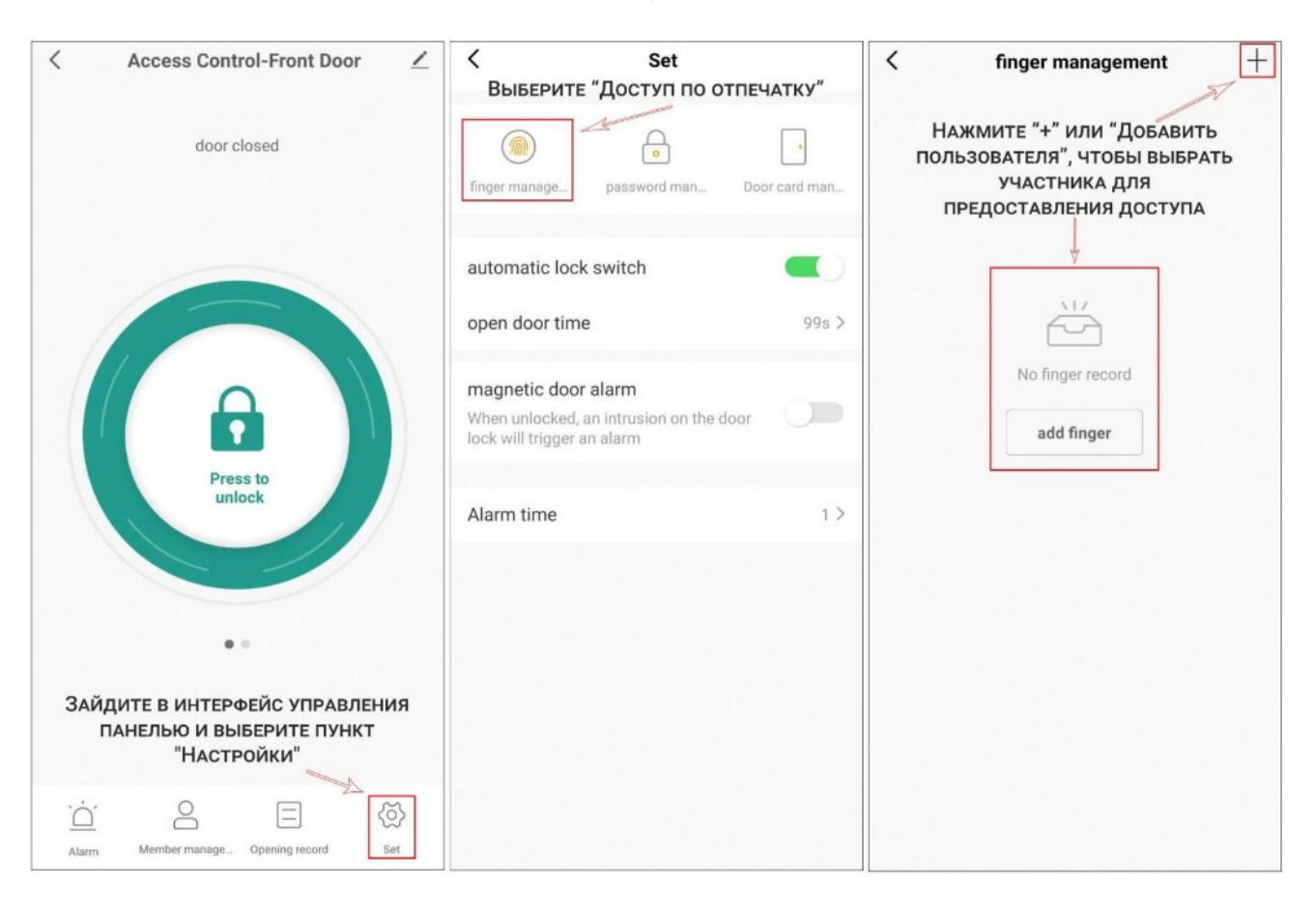

#### отпечатку пальца

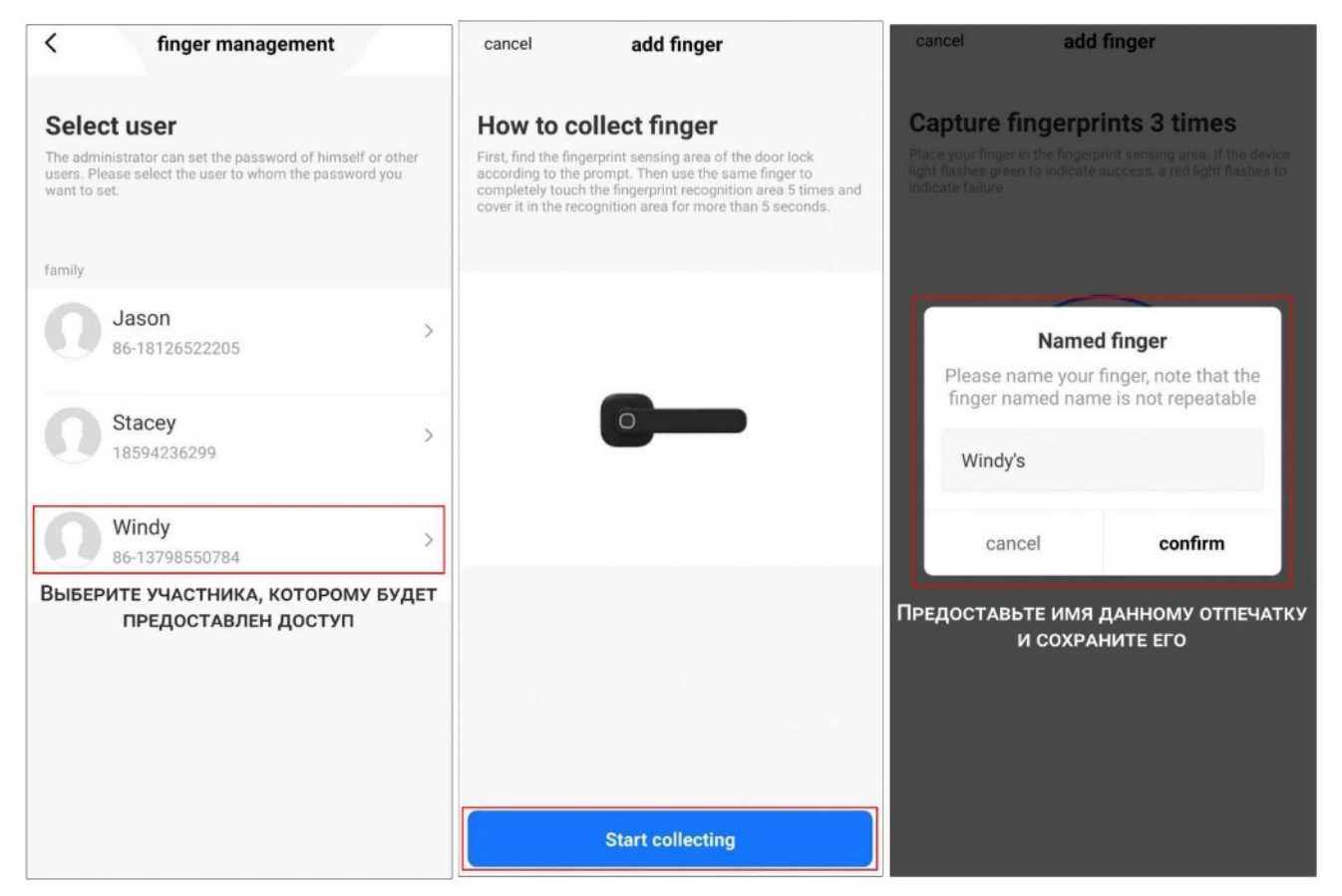

Для добавления отпечатка пальца нужно 5 раз по 5 секунд приложить палец (один и тот же) к месту считывания.

## Добавление пользователей с разблокировкой по паролю

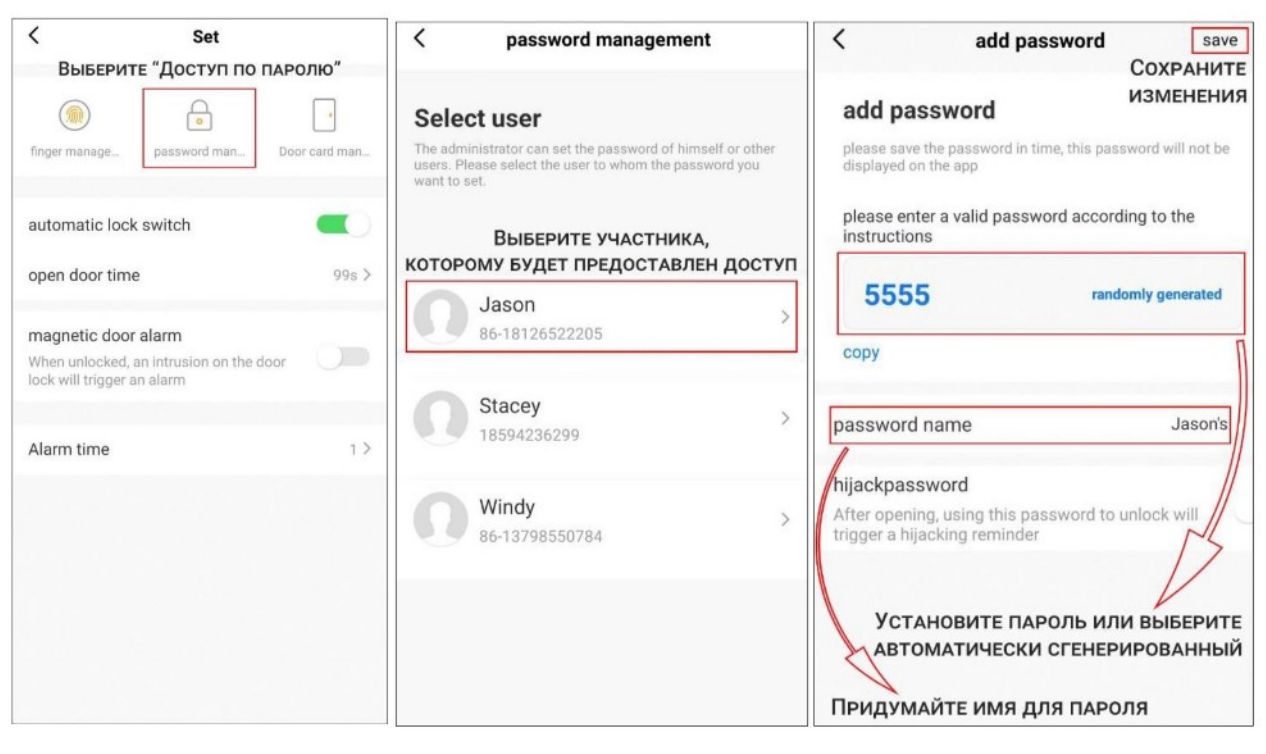

#### Дополнительный экстренный пароль

В приложении можно установить пароль, после которого будет открыта, но при этом будет дверь отправлено тревожное оповещение. Данная функция будет полезна, если Вас заставляют открыть дверь и вы находитесь в опасности.

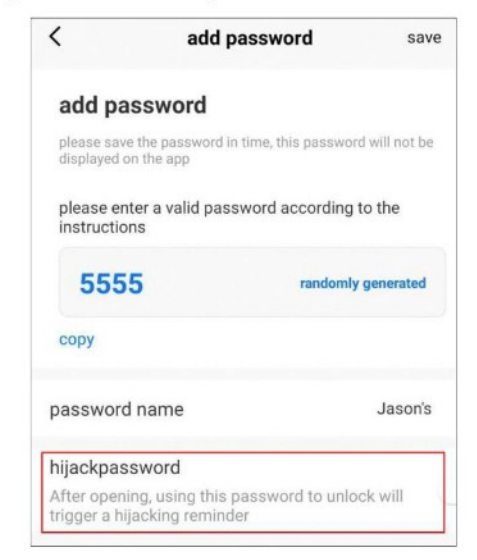

### Добавление пользователей с разблокировкой картой

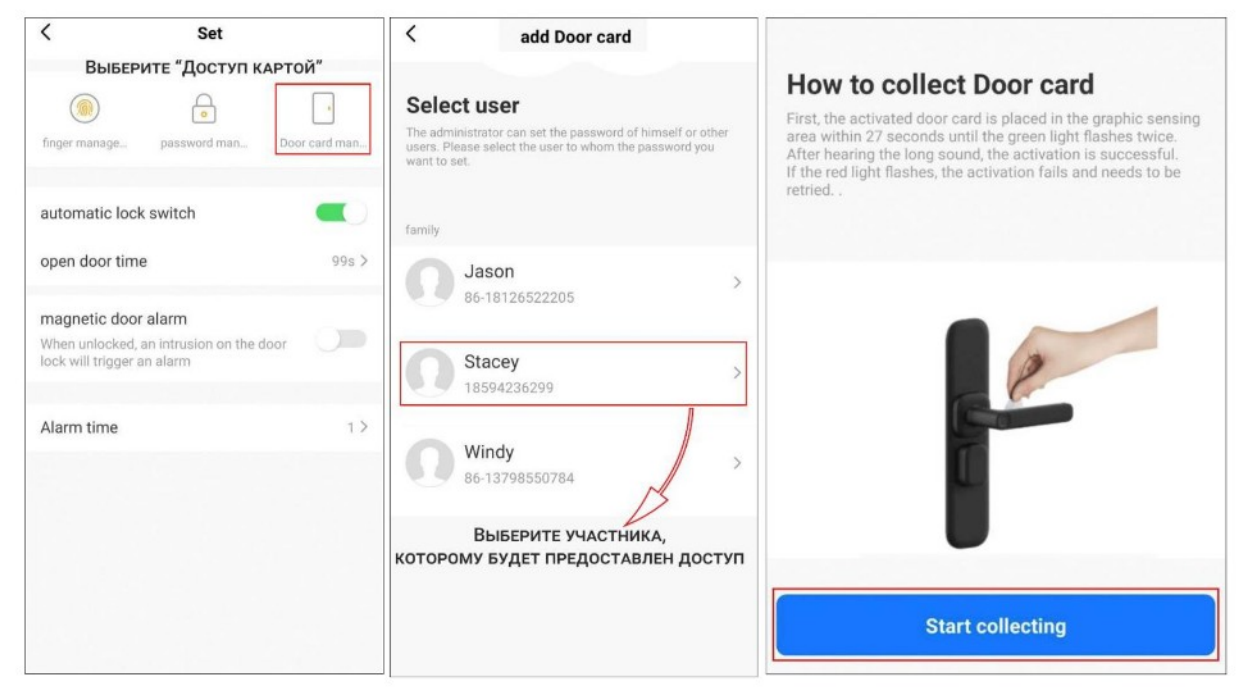

добавления Для карты, нужно держать ee около соответствующего считывателя в течение 27 секунд. Если добавление успешно, то индикатор дважды мигнет зеленым цветом и динамик воспроизведет звуковой сигнал.

## Режимы блокировки дверей

Можно выбрать один из двух режимов блокировки дверей:

- Автоматическая блокировка по времени
- Блокировка при закрывании

При автоматической блокировке  $\overline{10}$ времени **МОЖНО** настроить период времени, который дверь будет открыта (0-119 секунд).

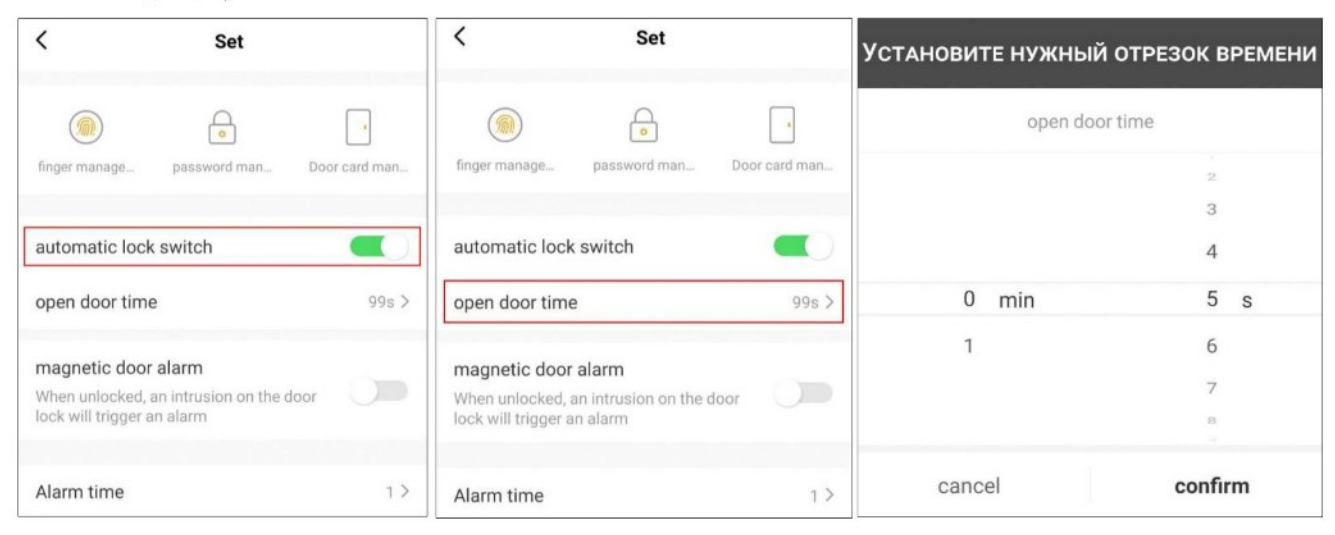

### Уведомление при принудительном открытии

Данная функция будет уведомлять, если дверь была открыта принудительно с помощью силы, без разблокировки. Можно выбрать продолжительность сигнала (от 1 до 3 минут).

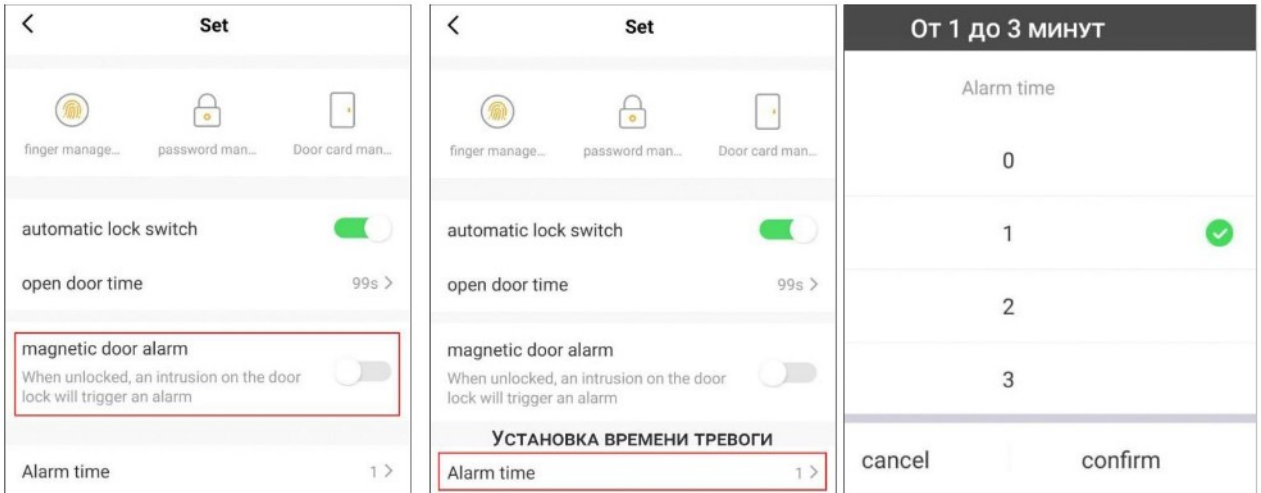

### Установка динамического пароля

В приложении можно создать временный пароль, который позволит открыть дверь, только в течение 5 минут после его создания. Функция полезна для доступа гостей или курьера, чтобы не предоставлять им постоянный доступ к панели.

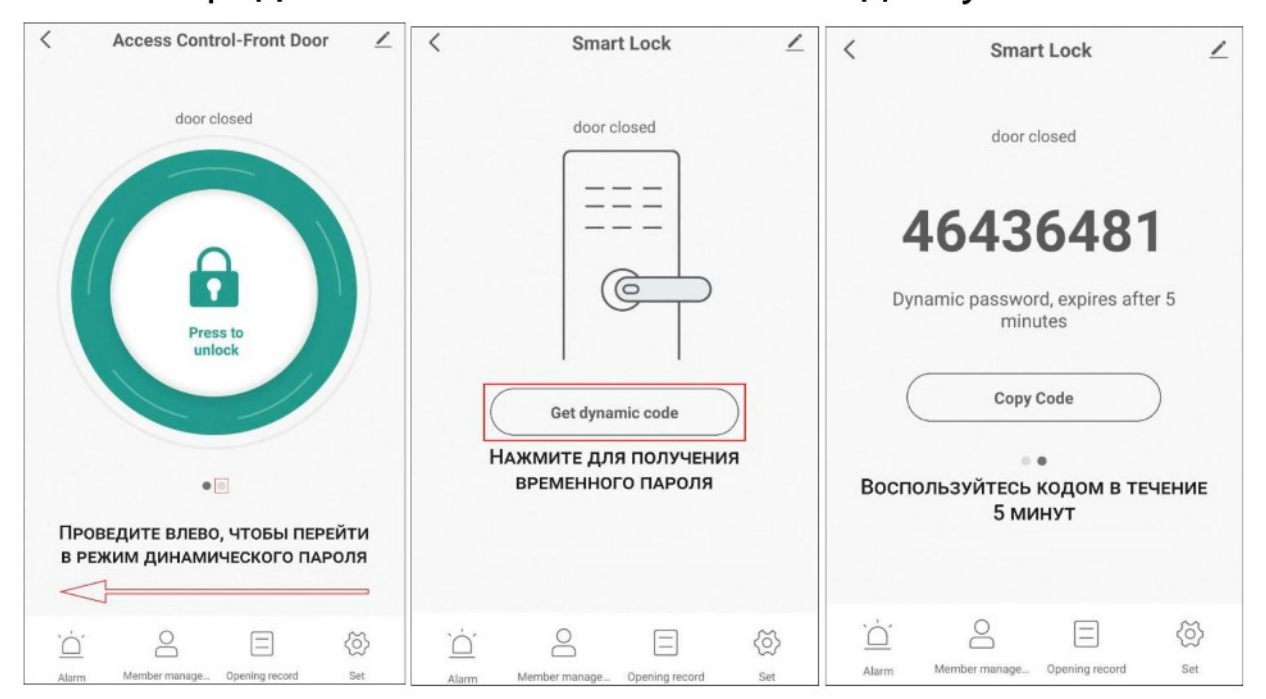

## История открытия и неудачных срабатываний

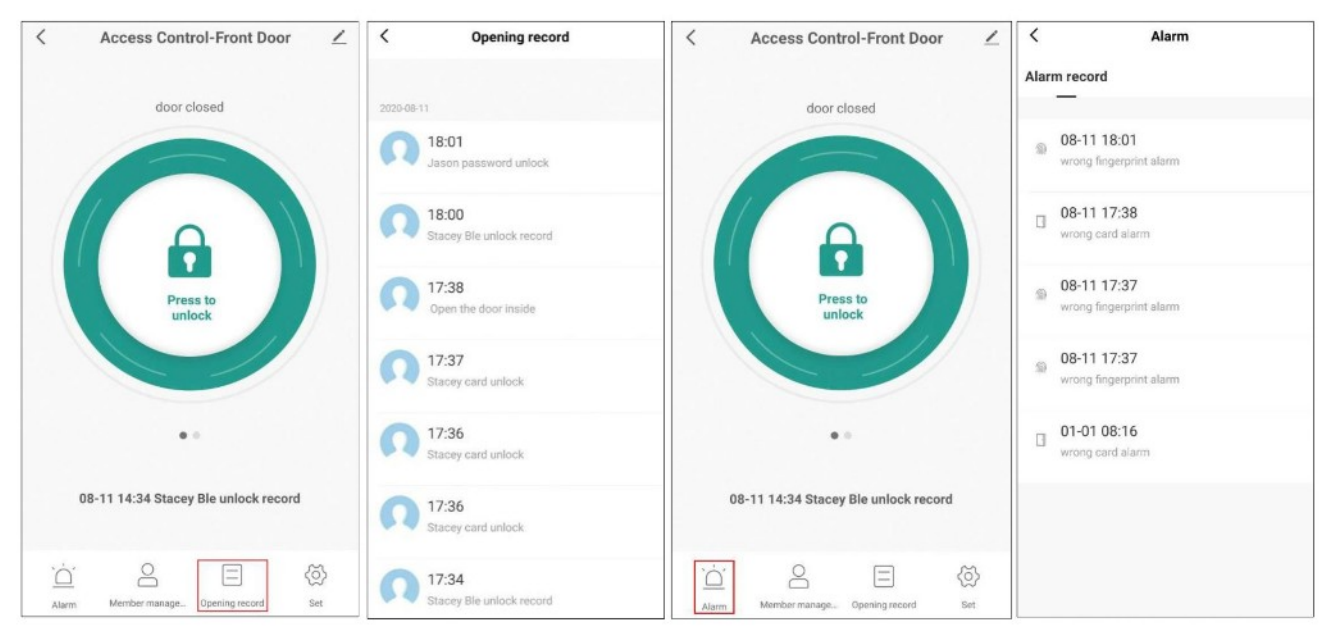

### **Схемы соединения с замками**

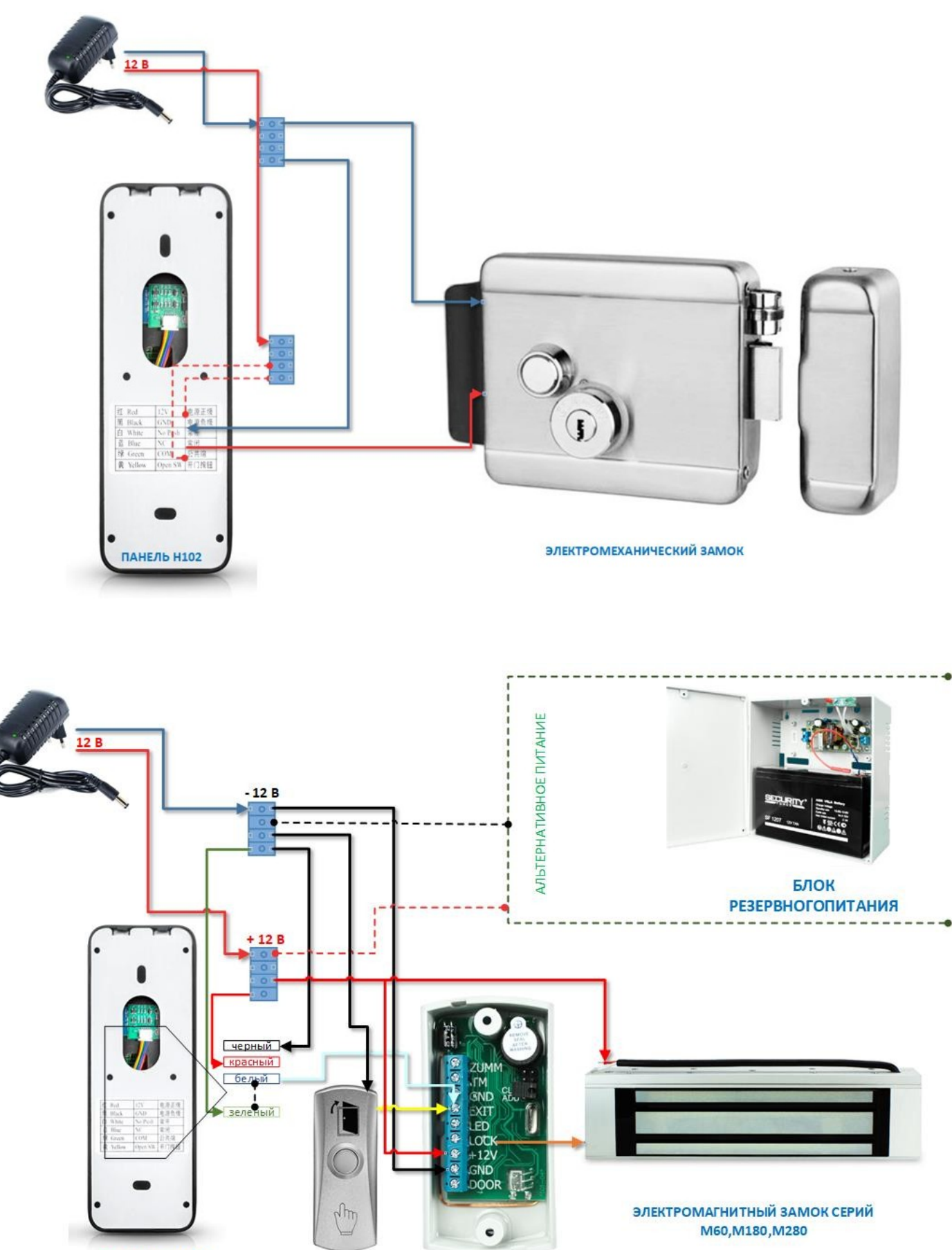

ПАНЕЛЬ Н102

### **Навигация по меню панели**

Начальный пароль администратора — 123456! Кроме того, в исходном состоянии любой отпечаток пальца, IC-карта или пароль могут открыть замок.

Любой незарегистрированный отпечаток пальца, ICкарта или пароль не могут открыть замок после смены заводских настроек информации администратора! *ВАЖНО! Меню голосовое на английском языке!*

Управление функцией блокировки (шаг первый)

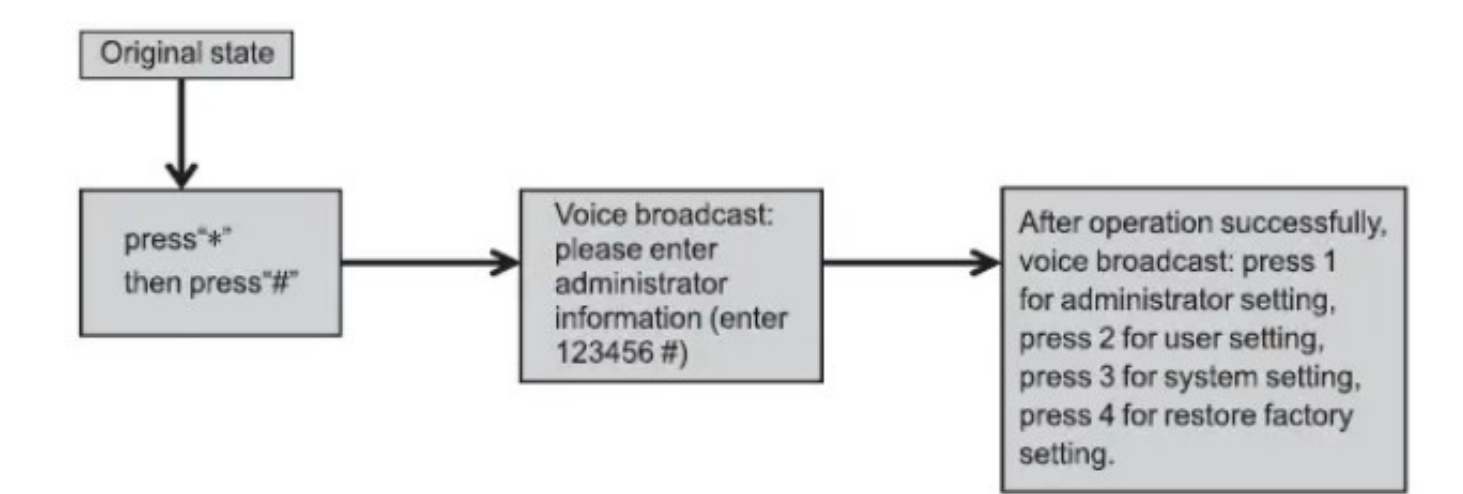

Настройка параметров администратора (шаг второй)

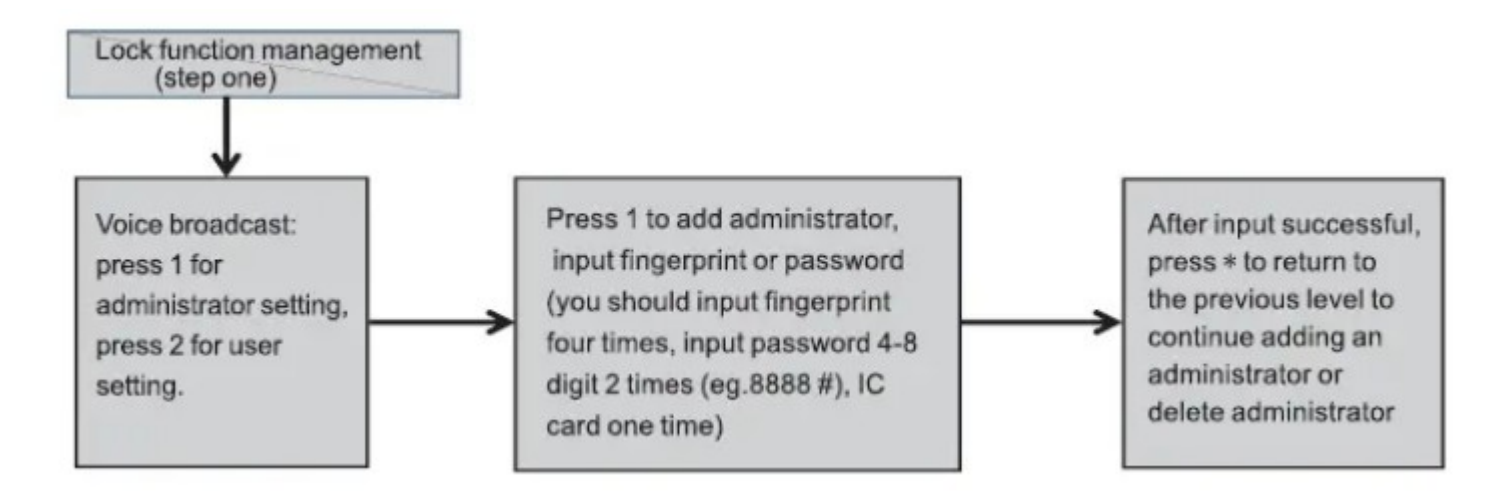

#### Удаление параметров администратора

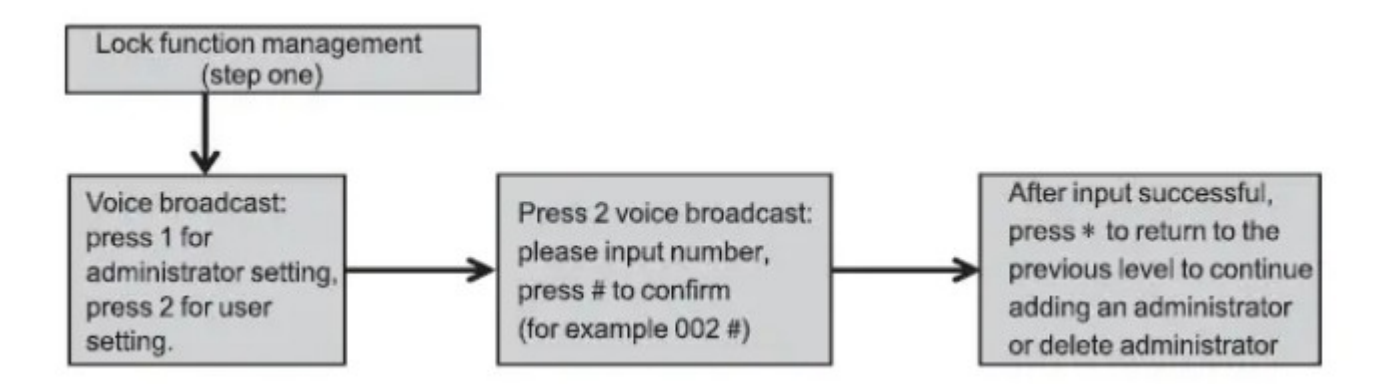

### Настройки пользователей

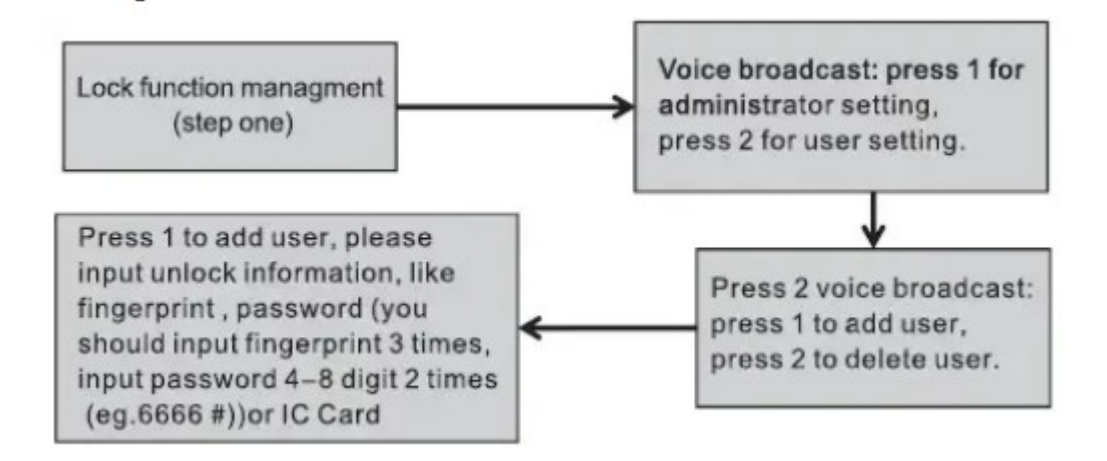

#### Удаление параметров пользователя

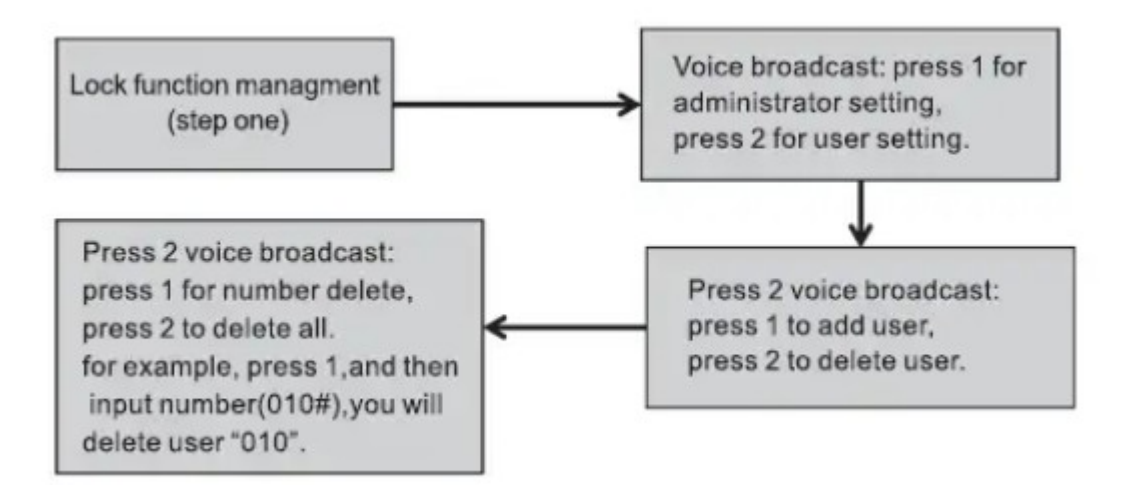

#### Системные настройки

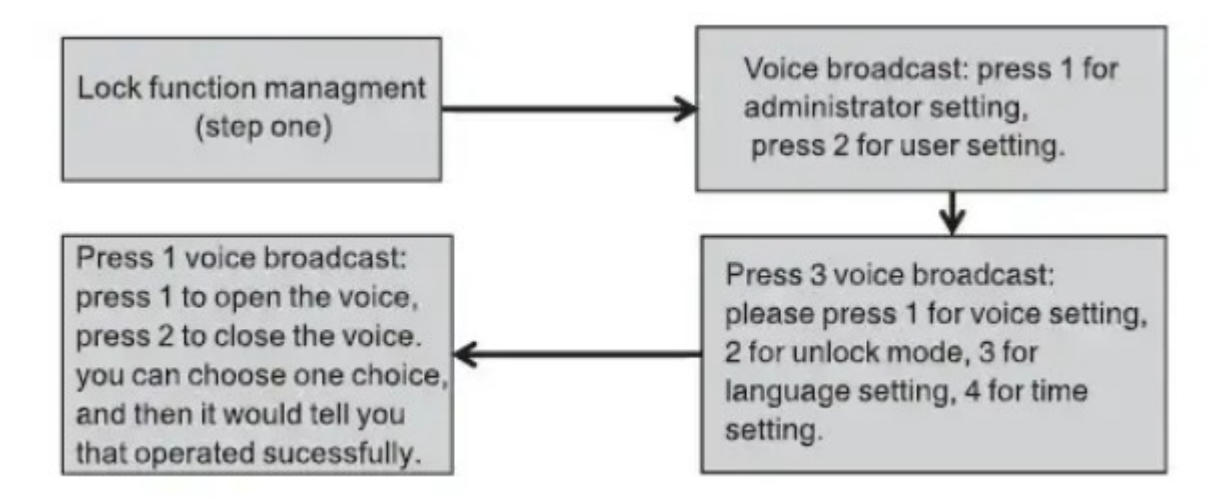

### Настройка разблокировки

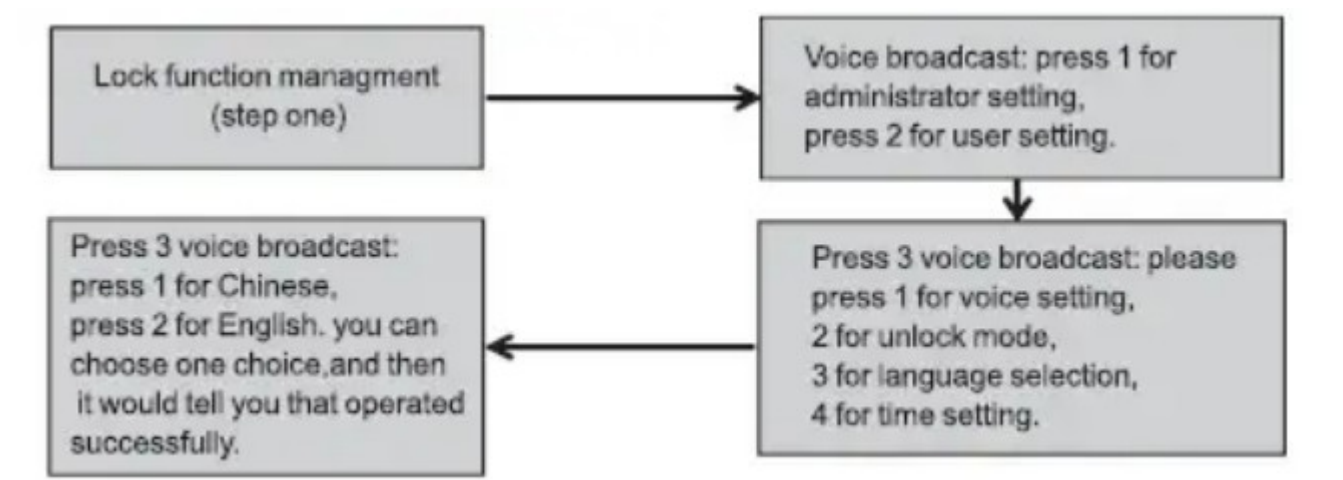

### Настройка времени

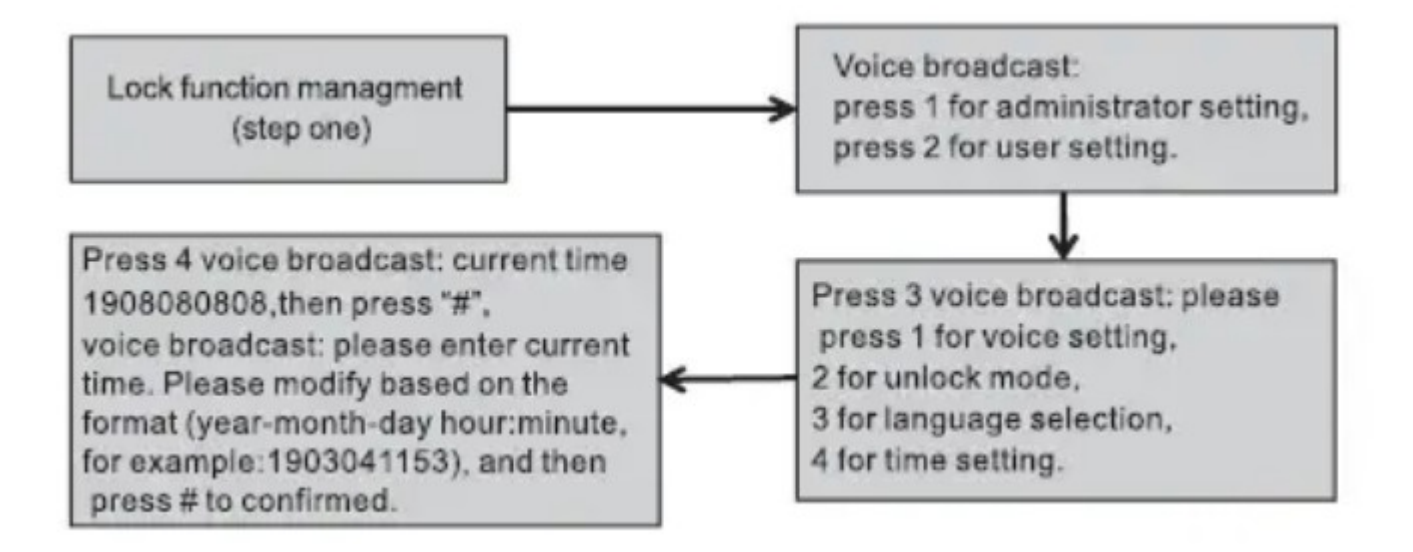

Потребуется авторизоваться новым паролем администратора (не 123456)! *Далее перейти в пункт 3 голосового меню «Network setting»: Режим 1: AP mode Режим 2: Смарт mode Выбирая режим 2 наблюдаем мерцание индикаторов Это готовность панели к сопряжению с приложением*